## **Online Faculty Services**

Access **Spoon River College** website at <a href="http://www.src.edu">http://www.src.edu</a> and click on *My Portal Login* at the top of the homepage as indicated in the screenshot below.

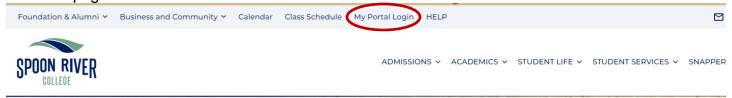

MySRC can also be accessed directly through the public portal page at <a href="https://portal.src.edu/ics">https://portal.src.edu/ics</a> and using the Login button at the top right of the screen.

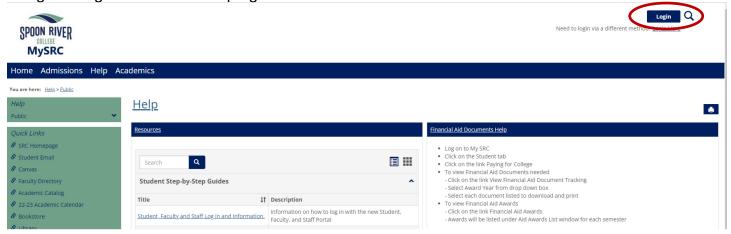

Once logged in to *MySRC*, faculty may access information regarding the courses they teach. Click on the **Faculty** tab as indicated in the screenshot below.

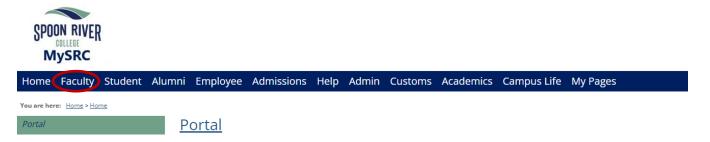

## **Faculty Schedule**

Faculty may access their **Class Schedule** through the section labeled **Faculty Course Center**. To choose a different **Term** click the dropdown box, choose the term and then click the View Faculty Schedule button.

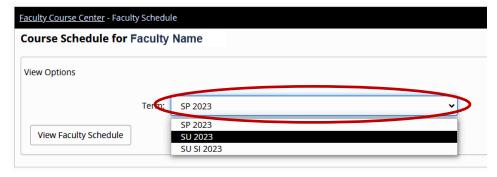

2/13/2023

Each faculty will have a list of courses being taught for the semester. To see details about the course choose **Course Details** from the drop down list as shown in the screenshot below.

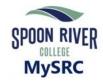

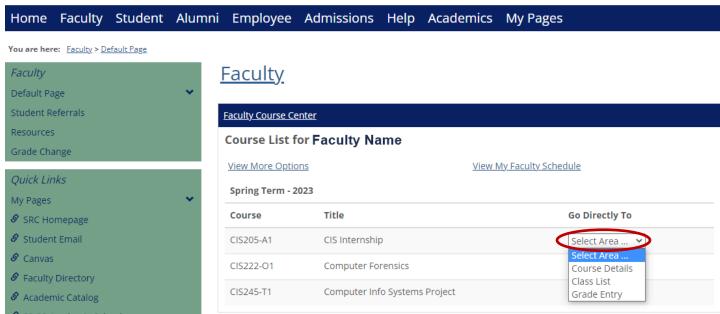

The Course Details display the Day & Time, Dates, and Location of the course.

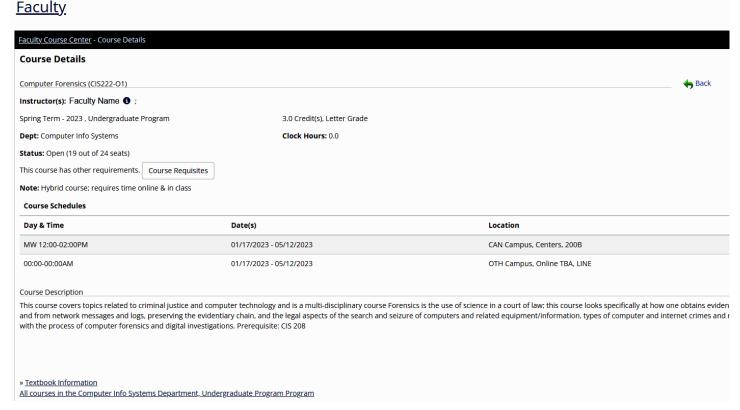

2/13/2023

In the Faculty Course Center you can choose Class List, shown below.

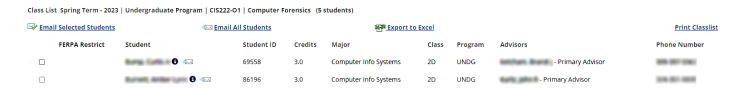

## **Grade Entry**

In the **Faculty Course Center** you can choose Grade Entry to enter grades. Choose the **Final Grade** for each student using the drop down menu in the **Final Grade** column as shown in the screenshot below. When grades are chosen for each student, click **Save**.

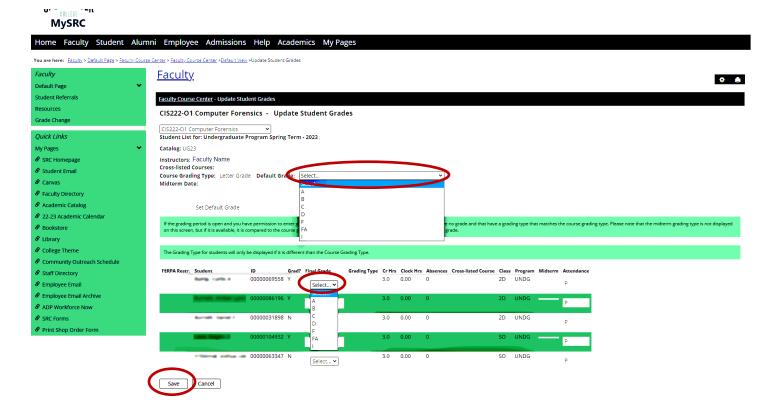

3 2/13/2023